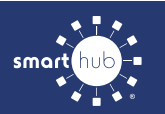

## How To **Download the SmartHub App and Register Account (Mobile)**

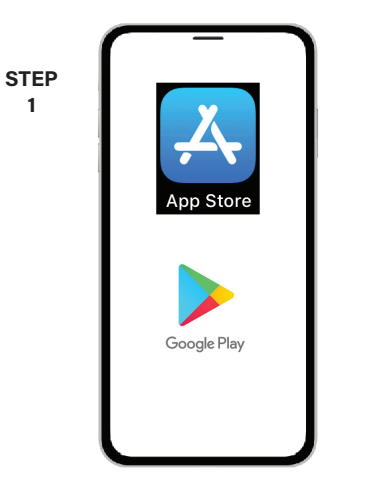

On your mobile device open your app store application.

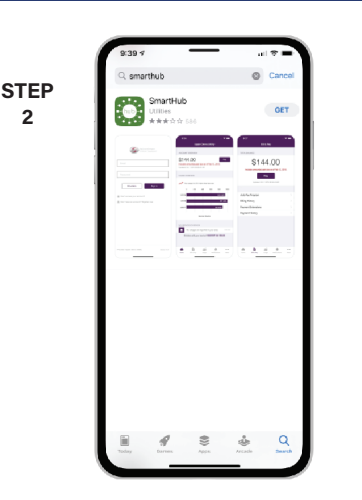

Search for **SmartHub** and look for the SmartHub icon. Follow the instructions to install the app on your device.

**STEP**

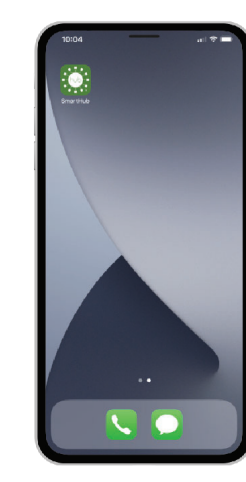

**STEP**

Once the app installs, tap the SmartHub icon on your device to open the app.

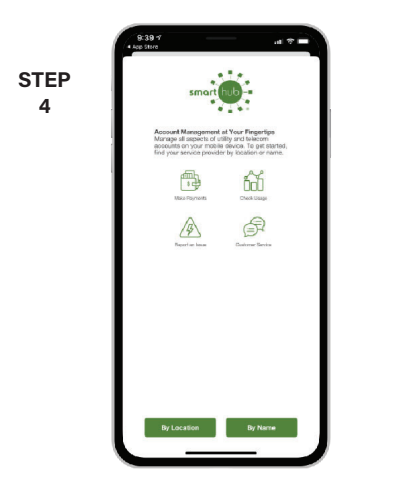

**STEP** MOON LAKE ion Lake Electr<mark>ic</mark><br>ssocia**t**ion, Inc. -roodclation, mar<br>800 W US HWY 40<br>oosevelt, UT 84064

After SmartHub opens to the initial launch screen, tap the appropriate button to search by **Name**.

Search for the name of your provider and click on their name in the search results list. Tap the **Confirm** button to confirm your choice.

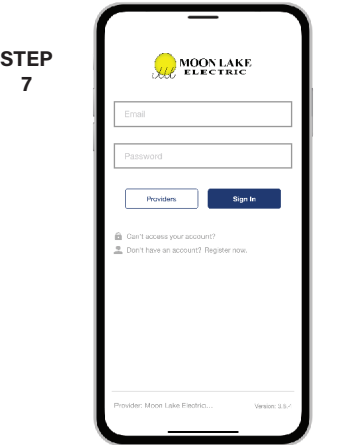

From the SmartHub login screen, look for the link that says **Don't have an account? Register now**.

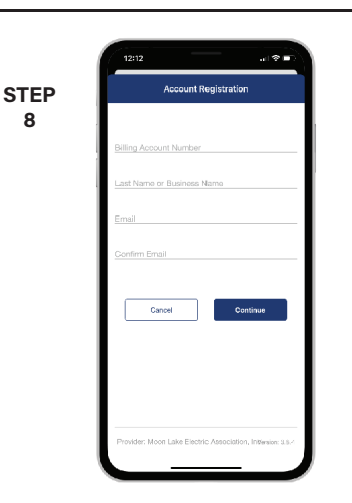

Fill out the registration form completely and tap the **Continue** button.

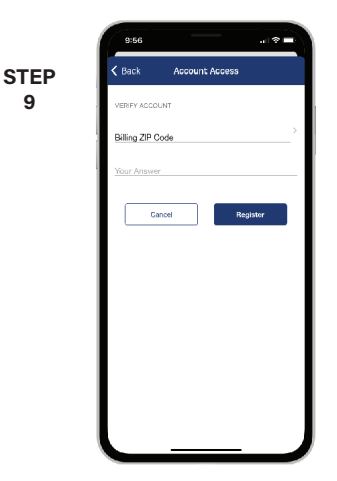

On the security check screen, answer all of the security questions and tap the **Register** button again.

**SMART** MANAGEMENT. **SMART** LIFE. **SMART**HUB. Page 1

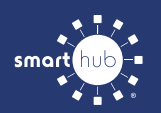

## How To **Download the SmartHub App and Register Account (Mobile)**

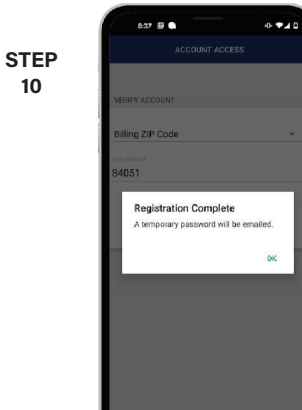

After you click the **Registration** button, you will receive an email that will ask you to **Verify Account**.

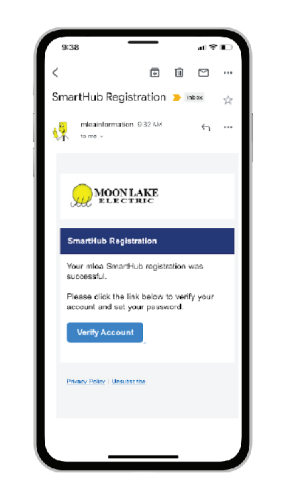

**STEP**

Open the email and click on the **Verify Account** link.

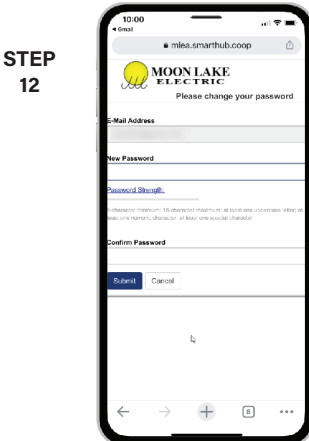

password on your account. Type your new password in twice and tap **Save**.

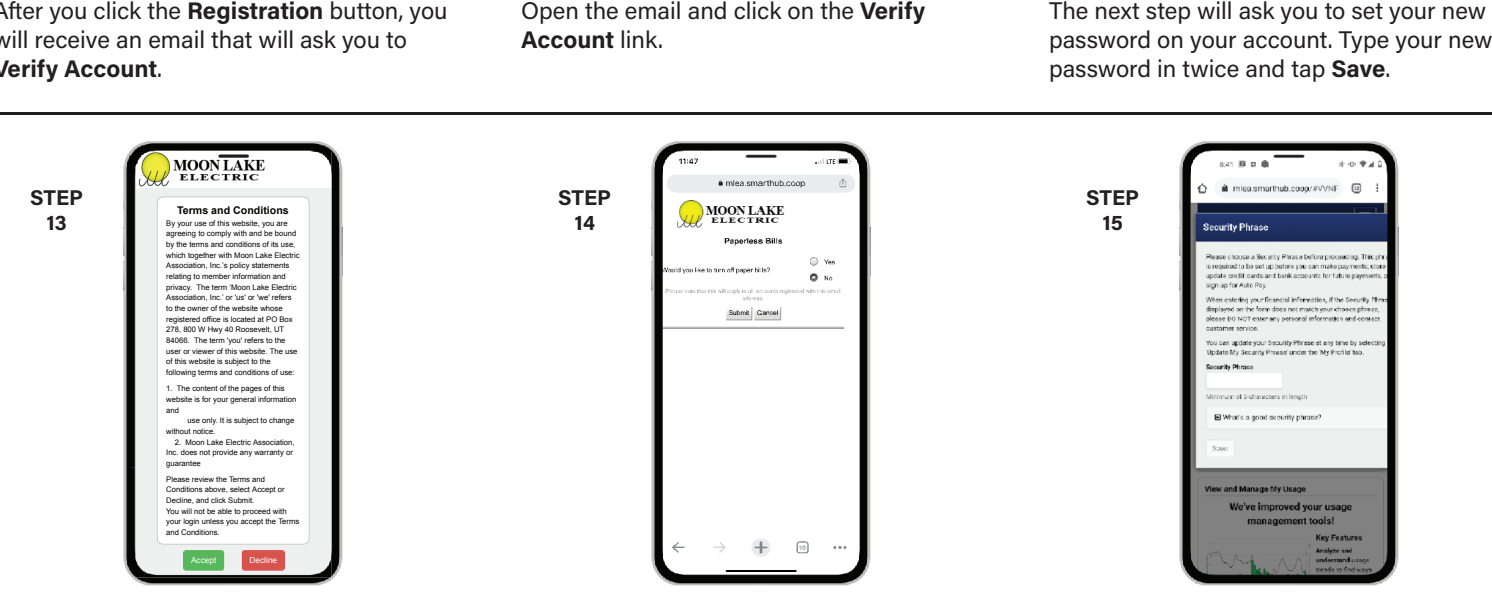

During your first log in, you may be asked to accept our terms and conditions. Tap the **Accept** button to do so.

If you would like to activate Paperless Billing move the **Activate Paperless Billing** slider to the right and tap **Save**.

You'll be asked to set your Security Phrase. This is required before you can make payments or store account information.

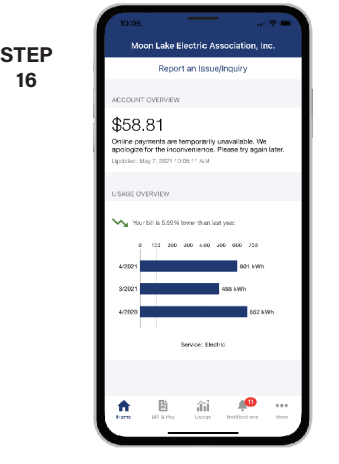

Congratulations! You have successfully installed the app and registered your SmartHub account!

## **SMART** MANAGEMENT. **SMART** LIFE. **SMART**HUB. Page 2